## **How To: Using Software Center to Install Applications on Windows Computer**

This instruction provides information on how to use Software Center to install authorized Lynn University Windows 10 compatible applications.

Step-by-step guide

- 1. Once logged into Windows 10 Desktop
- 2. Click on the Windows Logo in the bottom left-hand corner of your screen
- 3. Once you click on the Windows logo, begin typing **Software Center**.
- 4. Click on the **Software Center** Desktop App button that appears

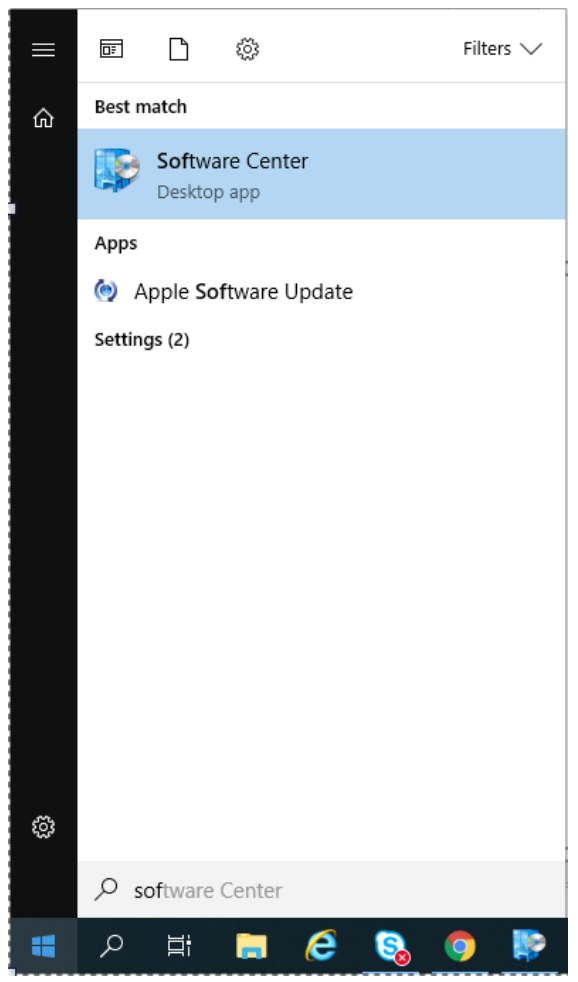

- 5. The **Lynn University Application Catalog** will open
- 6. Under the **Applications Tab**, choose the application you wish to install (if there are 2, choose the one with the **NEW** banner)
- 7. Click the **Install**
	- a. Your application will begin to install
	- b. When complete, the **Install** button will change to an **Uninstall** button
- 8. You have successfully installed your application

Related articles

**Content by label**

There is no content with the specified labels